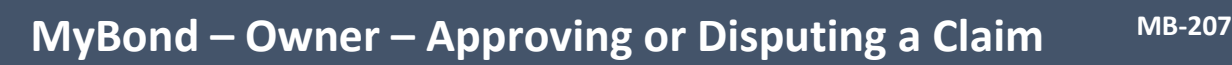

- 1. Internet search [www.cbos.tas.gov.au](http://www.cbos.tas.gov.au/) **Adding Evidence to support your dispute**
- 
- dispute. 3. Click on the **MyBond** tab.
- 4. Click on the **Owner** tab. 1. Log in to My Bond.
- 5. Click on the Login to MyBond button. 2. Click on the **View My Bonds** button.
- 
- 7. Click on the Log in button. **4.** Click on the **Edit** button. *The Bond List search screen is displayed.*  $\vert$  5. Click on the  $\lceil$  Add New Evidence button.
- 8. Click on **Claim List**
- 9. Click on **Search**.
- 10. Click on **Details** next to the Bond Number that is to be approved or disputed.

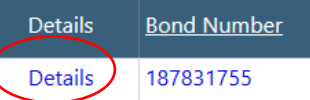

The Claim details are displayed. You have a choice to **Approve** or **Dispute** the claim made by the Tenant or Deposit Contributor.

**Note**: By approving the claim, you will no longer be able to raise a dispute.

2. Click on the  $\overline{\text{Confirm}}$  button to confirm approval. *All parties will receive notification.*

## **Dispute a Claim made by a tenant Withdraw a Dispute**

1. Click on the Dispute button.

The Claim details screen is displayed.

- **Note:** Please specify the amounts you are claiming for. If you don't yet know the final costs enter your best estimates instead. Note that if the claim is approved, the amounts are what you will receive regardless of what any finalised costs might be.
- 2. Click on the  $Next$  button.
- 3. Click on the Submit button.

The tenant will be notified of the dispute

*You will receive a notification the claim is approved*

2. Click on the Housing  $\boxed{\triangle}$  icon.

- 
- 
- *The login screen is displayed.* 3. Scroll to the bottom of the screen and click on 6. Enter your **Username** and **Password**. The **example 10 and the Edit Dispute Submission** button.
	-
	-

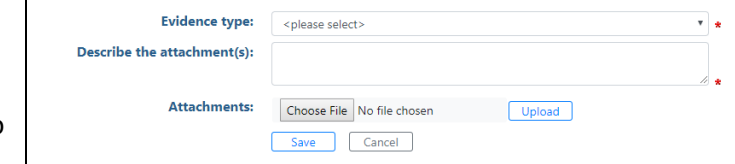

- 6. Select the **Evidence Type** from the list.
- 7. Enter a description eg Photos of Bedroom 3
- 8. Click on the Choose File button.
- 9. Select the Photos.
- 10. Click on the  $\bigcup_{p|bad}$  button.
- **Approve a claim made by a tenant** 11. Click on the **button.**
- 1. Click on the Approve button. 12. Click on the Add New Evidence button, to add more evidence, or do it later.
	- 13. Click on the button and on **Return**

You can continue to add evidence until the 10 days have expired.

**NOTE:** You can phone the RDA and ask for an extension if required

**This is only available for single tenant bonds, with no deposit contributors**